# Stopmotion Do It Yourself

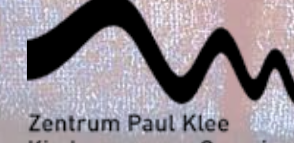

Kindermuseum Creaviva

**Nachbereitungsunterlagen für Lehrpersonen ab Sek I zu den CreaTiV!-Workshops im Kindermuseum Creaviva**

## Stopmotion - Do It Yourself

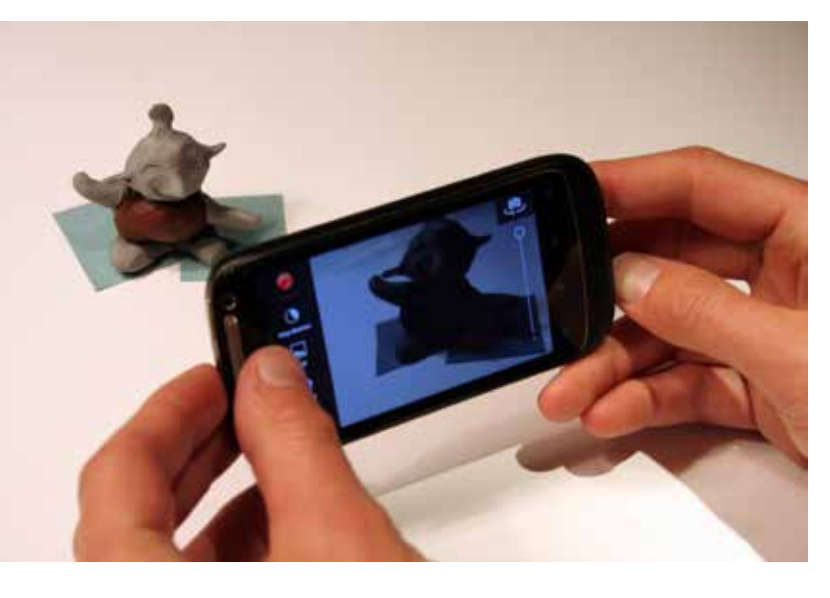

## **Mit dem Handy**

Stopmotion-Filme mit dem Handy herstellen ist eine einfache und schnelle Sache, es ist überall dabei und einfach zu bedienen! Das Ziel ist es, mehrere Bilder aufzunehmen und schnell ablaufen zu lassen. Bei uralten Handys klappt das am besten mit der Videofunktion, man drückt während der Aufnahme immer wieder auf Pause und bewegt das Objekt ein Stückchen. Dazu braucht es einen schnellen Daumen und es geht natürlich nur mit Handys, die auch eine Pause-Funktion haben. Nach Abschluss der Aufnahme (Drücken der Stopp-Taste) ergeben diese einzelnen kurzen Filmausschnitte den ganzen Film. Smartphones haben oft keine Pausefunktion. Hier arbeitet man mit Programmen (Apps). Das App stellt dann automatisch die Einzelbilder, die man mit dem Programm aufnimmt, zu einem Film zusammen. Man kann Apps brauchen, welche für Zeitraffer-Aufnahmen gemacht wurden oder man nimmt ein spezielles Stopmotion-App (siehe Liste unten). Bei den Zeitraffer-Apps muss die Aufnahme immer auf manuell gestellt werden, sonst macht das Programm regelmässig alle paar Sekunden ein Bild, was für uns nicht geeignet ist. Am Schluss kann man die Ablaufgeschwindigkeit bestimmen, den Film auf das Handy exportieren oder verschicken. Die Apps sind Englisch, Begriffserklärungen findest du unten auf dieser Seite.

#### **Android:**

#### **iPhone:**

- *Lapse It* (eingeschränkte Auflösung)
- *Stopmotion Lite*
- *Stopmotion Maker*
- *iMotion HD* (vor jeder Aufnahme kontrollieren, ob die Aufnahme auf «manuell» gestellt ist!).
- *Stopmo Studio* (kostenpflichtig)

## **Begriffserklärungen**

**App: Application, Programm fürs Handy Frame: Einzelbild des Films fps: Anzahl Frames pro Sekunde Render: Bereitstellen des Films Capture: Aufnahme machen/starten Manual: Nicht automatische Aufnahme Trim: Anfang und Ende beschneiden Zeitraffer: Schnelles Ablaufen eines Films Time Lapse: engl. für Zeitraffer**

**Onion Skin: Überlagerung mit dem vorherigen Bild Auflösung: Bildseitenlänge, je mehr desto besser**

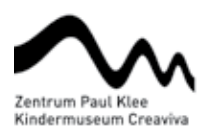

## **Mit Computer und Fotokamera**

Zuerst nimmt man mit einer digitalen Fotokamera alle Bilder des Trickfilms auf. Dabei sollte man sich an die Aufnahmeregeln im Kasten halten. Dann werden die Bilder auf einen Computer geladen, markiert und in das Filmbearbeitungsprogramm gezogen. Der grosse Vorteil ist, dass man so auf einfachere Weise Titel, Geräusche und Musik hinzufügen kann. Die Programme sind sich im Umgang mit Fotografien gewohnt, langsame Diashows mit Effekten zu produzieren. Wichtig ist also, dass die Dauer der Bildanzeige z.B. auf 0.1 Sekunden gekürzt wird, was dann die gewünschten 10 Bilder pro Sekunde ergibt.

#### **Filmbearbeitungsprogramme:**

- Windows: *Movie Maker*
- Mac: *iMovie.* Ein paar Stolpersteine, die in den Programmen auftreten können und wie man sie umgeht, finden Sie auf der nächsten Seite.

### **Direkt mit angeschlossener Kamera oder Webcam:**

- Windows: *AnimatorDV* (gratis und sehr gut)
- Mac: *iStopmotion* (kostenpflichtig), *Single Framer* (gratis, nur mit Videokamera).

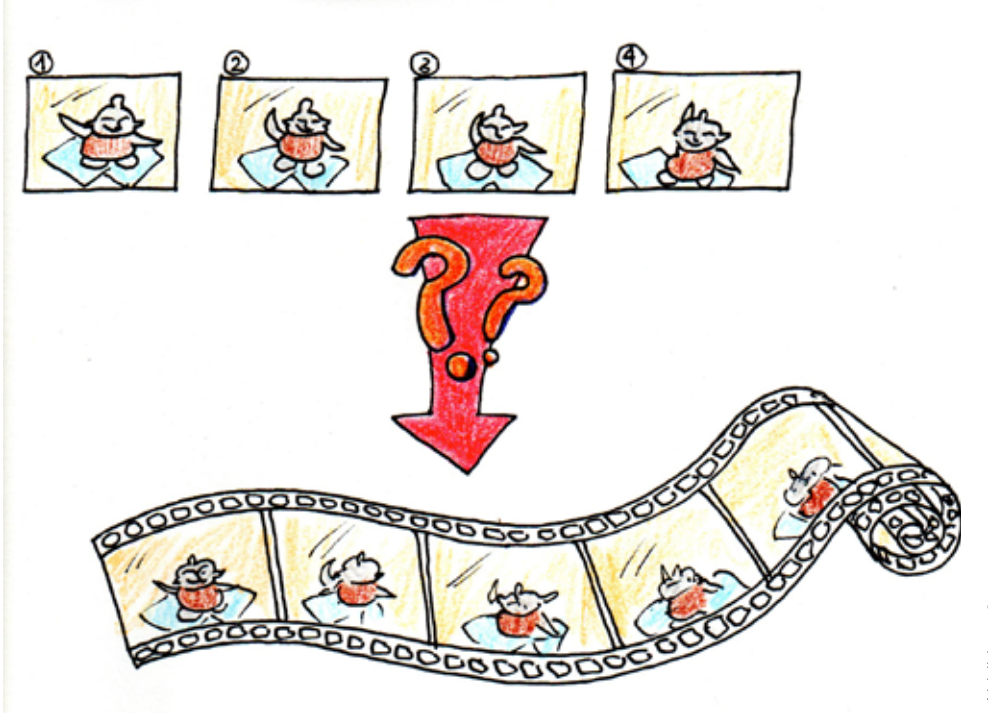

# Tipps für die Aufnahme

- **• Die Schritte, mit denen sich die Figuren von Bild zu Bild bewegen, müssen sehr klein sein, damit man versteht, was im Film passiert!**
- **• Ein verwackeltes Bild ist schlecht. Die Kamera oder das Handy muss z.B. auf einen Stuhl oder Bücherstapel gestellt oder noch besser festgeklebt werden. Ideal wäre natürlich ein Stativ.**
- **• Der Blitz muss ausgeschaltet werden. Es stört, wenn er manchmal auslöst und manchmal nicht.**
- **• Wichtig ist es, vorher zu planen, was genau aufgenommen werden soll. Beim Handy kann man je nach App misslungene Bilder nicht ersetzen. Bei Stopmotion Maker geht es gratis, bei anderen muss man für diese Funktion bezahlen.**

# Tipps und Kniffe am Computer

## **iMovie**

Das Programm sagt dem Nutzer ziemlich genau, was zu tun ist, das braucht also nicht viel Erklärung. Bevor man aber anfängt, muss bei älteren Versionen unter *Ablage/ Projekteinstellungen...* «An Rahmen anpassen» eingestellt werden, statt «Ken Burns». Sonst ergibt sich ein Zoom bei jedem Bild, was das Video verwackelt. Jetzt können einfach alle Bilder in das Programm gezogen werden. Mittels Drücken der Shift-Taste und Anwählen des ersten und letzten Bilds werden alle Bilder ausgewählt.

Zum Ändern der Zeitdauer der Bilder wählt man hier nochmals alle Bilder an und geht bei einem Bild auf «Clip-Anpassungen». Dort stellt man z.B. 0.1 ein (Achtung: bei manchen Computern **0,1**), macht bei «Auf alle Standbilder anwenden» ein Häkchen und drückt «Fertig»

Nun können Musik und Geräusche sowie Titel und Abspann hinzufügt werden.

#### **Windows Movie Maker**

Ältere Windows: Zuerst unter *Extras/Optionen...* Dauer für Bilder ändern auf z.B. 0.1 Sekunden (ergibt 10 Bilder pro Sekunde).

Ab Windows 7: Hier können ohne Voreinstellungen alle Bilder hineingezogen werden. Nun alle Bilder anwählen (Drücken der Shift-Taste und Anwählen des ersten und letzten Bildes) und unter dem Menü *Bearbeiten* die Dauer auf 0,1 (Achtung: bei manchen Computern **0.1**) ändern.

#### Videotools bjekt Ansicht Bearbeiten **卷 Geschwindigkeit: N** Dauer:  $0.10$ ¥ Anpassen

## Geräusche und Musik: Woher nehmen?

- **• Geräusche und Musik lassen sich gratis im Internet finden, z.B. unter freesound.org (Englisch, Login einrichten), oder unter freemusicarchive.com (Englisch).**
- **• iMovie hat eine eigene Geräusche-Bibliothek (das Ton-Symbol unten rechts).**
- **• Die Filmbearbeitungsprogramme haben ausserdem eine Filmkommentar-Funktion (meist ein Mikrophon-Symbol), mit der man währendem der Film**

**abgespielt wird, passende Geräusche machen kann und diese werden aufgenommen.**

Seitenverhältnis: Breitbild (16.9) Bildrate: 25 fps = PA Dauer for Disensinger  $n<$ or für Themenabergange  $208$ .<br>• Auf alle Obergänge anwenden.<br>• Wird been Hinzufügen zum Pr Ausblenddauer für Tital:  $0.56$ LÓS **Teledation** .<br>Wird auf alle Fotos angewand<br>Wird beim Hinzuflagen zum P **Given** una Eate Bei Platzierung von Videos Ken Ba Abbrechen 11  $\alpha$ 

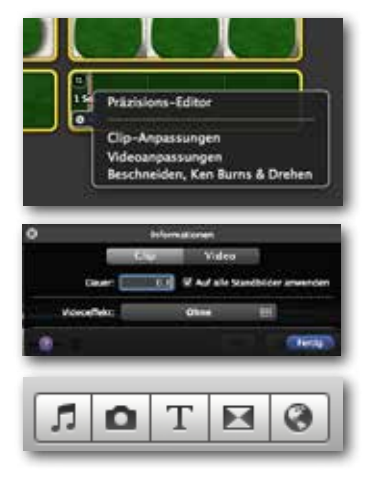

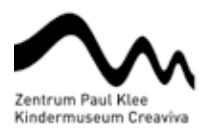

Unter *Startseite* können Titel, Abspann, Geräusch- und Musikdateien an der passenden Stelle hinzugefügt werden. Ziehe dafür die Abspiellinie mit der Maus an den gewünschten Einfügeort. Man kann leider nur zwei Geräusche gleichzeitig ertönen lassen: Eines auf der Musiktonspur, das andere auf der Kommentartonspur.

#### **Speichern**

Das *Projekt speichern* und den *Film speichern* sind nicht das gleiche. *Projekt speichern* heisst, man kann den Film mit all seinen Elementen nachher im Programm wieder bearbeiten. Wenn man den *FIlm*  speichert, hat man nur noch den fertigen Film ohne Informationen über Einzelbilder etc.

iMovie speichert das Projekt automatisch, den Film speichert man dort unter Bereitstellen/Film exportieren... Wählen Sie die beste Qualität.

Bei Windows Movie Maker speichert man das Projekt unter Ablage/Projekt speichern... und den Film unter *Ablage*/Film speichern/Für hochauflösende Anzeige.

# Links zu den Programmen

## **Windows**

## **Movie Maker**

http://windows.microsoft.com/de-CH/windows/get-movie-maker-download

## **Animator DV**

http://animatordv.com/download\_free.php

## **Mac** Programmdownload via App Store oder:

**iMovie** https://www.apple.com/chde/mac/imovie/

## **iStopmotion** http://istopmotion.softonic.de/mac

## **Single Framer**

http://www.zachpoff.com/software/singleframer/

Zeitpunkt der letzten Link-Kontrolle: März 2016

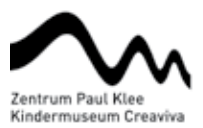

## **Bildnachweis**

**1** Titelseite: Paul Klee, *La Belle Jardinière*, Copyright: Zentrum Paul Klee

**2** Abbildung 1: Yvonne Eckert

**3** Abbildung 2: Illustration Yvonne Eckert

**4** Abbildungen zu den Programmen: Screenshots von Windows 7 und Mac OS X

## **Autoren**

Kindermuseum Creaviva 2014, Team creaTiV!: Yvonne Eckert, Thirza Ingold, Miriam Lörtscher, Lukas Pulver.

# **quellen**